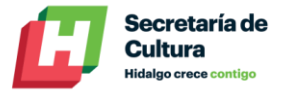

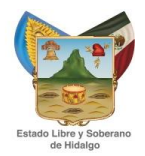

El **Módulo de Inventarios** forma parte de los servicios automatizados de las Bibliotecas Públicas de la Red participantes en este Programa, y permite la administración de las colecciones existentes en cada una de ellas. En este módulo se pueden realizar inventarios globales, es decir de todo el acervo de una biblioteca o inventarios parciales por colección, es decir; realizar un inventario de una colección específica de una determinada biblioteca.

Para normalizar las actividades inherentes al manejo del Módulo de Inventarios se definen los siguientes procedimientos y políticas con el propósito de que sea una herramienta útil al momento de administrar una biblioteca.

La realización del inventario de una Biblioteca Pública, implica varios procesos que debe planificar el bibliotecario en tres momentos; una **primera fase**, donde se deben atender las siguientes indicaciones:

1.- Realizar limpieza profunda de la estantería y del acervo a inventariar

2.-Tener organizado el acervo por colección y perfectamente ordenado de acuerdo al sistema de clasificación decimal Dewey.

3.- Recuperar las obras prestadas a domicilio que no hayan sido devueltas por los usuarios de acuerdo a la fecha establecida en el préstamo.

4.- Verificar que no existan materiales fuera de estantería, ubicados en oficinas, escritorios o bodegas de la Biblioteca, que se deban regresar a estantería. Del material que se encuentre en reparación elaborar un listado con los datos de autor, título, y código de barras.

5.- Contar con un reporte de los materiales que se encuentren prestados a domicilio a la fecha del inventario.

6.- Contar con el equipo tecnológico y de oficina necesario para el inventario; una PC o laptop, lector de código de barras, etiquetas pequeñas removibles en forma circular color fluorescente (una por obra), batas, guantes y cubre bocas.

7.- Avisar al usuario, mediante carteles, acerca del proceso que está realizando la Biblioteca, lo que implica definir previamente el tipo de inventario que se realizará, global o por colección. El inventario se puede realizar sin cerrar la biblioteca ni suspender los servicios, para lo cual es suficiente con cerrar secciones de la Biblioteca para el levantamiento físico y abrirlo inmediatamente que se termine el levantamiento físico y el análisis correspondiente.

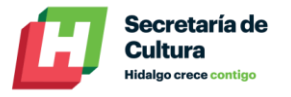

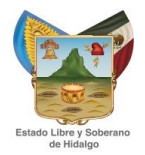

La **segunda fase**, implica *registrar el inventario en el sistema* y proceder al *levantamiento físico del acervo*. Para ello es recomendable trabajar por parejas, con la finalidad de que una persona sea la que va agregando los ítems al listado en el sistema con el lector de código de barras y la otra manipulando el material y colocando la etiqueta de las obras inventariadas.

El *registro del inventario en el sistema* atiende los siguientes pasos:

### **I. INICIO DE SESIÓN**

- 1. Abrir el navegador web
- 2. En el campo dirección escribir la URL [\(bceh.hidalgo.gob.mx\)](http://bceh.hidalgo.gob.mx/) para ingresar al Portal de la Biblioteca Central del estado y después en el ícono de la Red Estatal de bibliotecas. En la ventana de inicio se debe proporcionar la clave y contraseña del empleado y dar clic en el comando *Aceptar*.

**Nota:** En el caso de que el usuario ingrese una clave o contraseña incorrecta, aparece un error indicando que es un empleado inválido. Colocar los datos correctos.

- 3. En la ventana del módulo dar clic al comando Inventarios, para abrir las diferentes opciones.
- 4. Para salir del módulo se recomienda dar un clic en el comando *Salir* que se encuentra en el menú de opciones ubicado de lado superior derecho de la pantalla.

**Nota:** Es necesario seguir esta función de manera irrestricta, ya que de lo contrario, su sesión seguirá conectada, lo que hace más lenta la navegación y saturación para otros usuarios en el módulo.

#### **II. REGISTRO DEL INVENTARIO**

Con el Módulo de Inventarios se puede realizar uno o varios inventarios de manera simultánea, ya sea de diversas colecciones y/o de distintas bibliotecas. Previamente se debe determinar qué tipo de inventario se va a realizar en la Biblioteca. Total o parcial.

2. Para abrir un inventario, se debe presionar el comando *Archivo* y presionar la opción *iniciar inventario*.

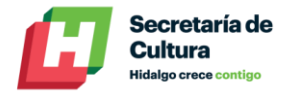

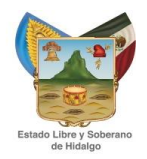

- 2.1Teclear el tipo de inventario elegido, total o parcial.
- 2.2 Asignar el nombre del inventario a realizar, es recomendable colocar como identificador la fecha de la realización que conste de ocho dígitos (ddmmaaaa) y entre paréntesis el número de colección de la Biblioteca, considerando seis dígitos. Ejemplo. **Identificador:** 16052016(BC2279)
- 2.3 El siguiente paso es seleccionar la Biblioteca en la que se hará el inventario, se presiona el botón Biblioteca y del listado de opciones se selecciona la biblioteca deseada.

**Nota:** Cuando se selecciona un inventario Total no se debe intentar seleccionar una colección, ya que si se intenta el sistema envía un mensaje de error y no permite crear el inventario.

2.4 Dar clic en Guardar, aparecerá el mensaje de que se ha creado el inventario.

### **III. LEVANTAMIENTO FÍSICO**

Implica la creación de los listados en los cuales se van a capturar los códigos de barras de los ítems a inventariar.

- 3.1 **Inicio de un listado**. En esta sección se deben crear los listados para llevar a cabo el levantamiento físico del acervo. Para ello se siguen los siguientes pasos:
- 3.1.1 Seleccionar el tipo de listado. Normal o de circulación.
- 3.1.2 Presionar el botón Inventario y en el listado de la derecha, seleccionar el listado al que pertenece el inventario y asignar un número de listado. Es recomendable colocar el nombre del área que se está inventariando. Por ejemplo: **001 a 200.**
- 3.1.3 Dar clic en generar listado. El sistema manda la leyenda de que se ha creado el listado.

3.2 **Agregar Items** Para agregar los ítems a un listado se debe seguir el siguiente procedimiento:

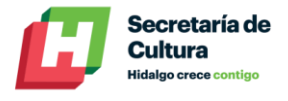

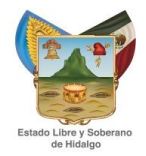

3.2.1 Del menú Levantamiento físico, seleccionar la opción "Agregar ítems"

3.2.2 Presionar el botón inventario, para posterior seleccionar el inventario y el número de listado al cual se van a agregar los ítems.

3.2.3 Ingresar el código de barras del ítem y dar clic en Agregar

3.2.4 Conforme se van agregando los códigos de barras, van apareciendo en el listado en la parte inferior de la ventana. Es necesario corroborar que los códigos leídos se vayan registrando en el sistema.

3.3 **Cerrar listado** Cuando se han terminado de ingresar los ítems de un listado (por ejemplo de un estante, un área, un carrito, etc.) se debe cerrar el listado como se indica en el siguiente procedimiento.

3.3.1 En el menú Levantamiento físico, seleccionar la opción "Cerrar listado"

3.3.2 Presionar el botón Inventario, seleccionar el inventario y el número de listado que se va a cerrar

3.3.3 Dar clic en cerrar listado, el sistema envía una leyenda de que el listado se ha cerrado. Dar clic en aceptar.

3.4 **Cerrar un Inventario** Una vez que se ha concluido el Levantamiento físico del Inventario, se debe cerrar el inventario llevando a cabo el siguiente procedimiento.

3.4.1 En el menú Archivo, seleccionar la opción Cerrar inventario

3.4.2 Presionar el botón del inventario a cerrar y cerrar el inventario

3.4.3 El sistema despliega un mensaje anunciando que el inventario se ha cerrado así como la fecha de cierre.

En la **tercera fase**, se realiza el análisis cuantitativo y cualitativo del inventario realizado. A partir de las estadísticas generadas en el sistema una vez cerrado el inventario es posible obtener estadísticas generales, total de ítems inventariados, listados de ítems que pertenecen a otras bibliotecas o

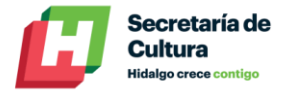

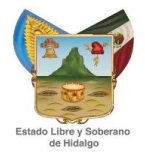

colecciones, listados de ítems que no se encuentran registrados en la base de datos de Pinakes, listado de ítems por biblioteca/Colección, listado de ítems prestados, de ítems borrados, ítems perdidos y códigos de barras duplicados.

# **IV. GENERACIÓN DE REPORTES**

Para la obtención de los reportes es necesario:

4.1. Seleccionar del Menú de reportes la opción *Reportes de* Inventarios para después:

4.1.1 Presionar el botón y seleccionar el inventario que deseamos analizar

4.2 Para la obtención de Estadísticas de un inventario se deben seguir los siguientes pasos:

4.2.1 Presionar la opción estadísticas, una vez seleccionado el inventario a analizar.

4.2.2 Seleccionar guardar archivo.

4.2.3 Seleccionar la carpeta del disco duro en la que se almacenará el archivo y guardar el mismo.

4.2.4 Abrir el archivo almacenado con una hoja de cálculo

De manera específica, cada reporte se obtiene de la siguiente manera.

4.3 Para obtener la información de los **ítems inventariados** se debe seguir el siguiente procedimiento:

4.3.1 Una vez seleccionado el inventario a analizar, presionar la opción ítems inventariados.

4.3.2 Seleccionar Guardar Archivo.

4.3.3 Seleccionar la carpeta del disco duro en la que se almacenará el archivo y guardar el mismo.

4.3.4 Abrir el archivo almacenado con una hoja de cálculo.

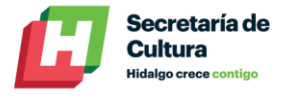

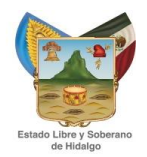

4.4 Para obtener la información de los **ítems que pertenecen a otras bibliotecas y/o colecciones** se debe seguir el siguiente procedimiento:

4.4.1 Una vez seleccionado el inventario a analizar, presionar la opción ítems de otra biblioteca/colección.

- 4.4.2 Seleccionar Guardar Archivo.
- 4.4.3 Seleccionar la carpeta del disco duro en la que se almacenará el archivo y guardar el mismo.
- 4.4.4 Abrir el archivo almacenado con una hoja de cálculo.

4.5 Para obtener la información de los **ítems que no existen en Pinakes** se debe seguir el siguiente procedimiento:

4.5.1 Una vez seleccionado el inventario a analizar, presionar la opción ítems no en Pinakes.

- 4.5.2 Seleccionar Guardar Archivo.
- 4.5.3 Seleccionar la carpeta del disco duro en la que se almacenará el archivo y guardar el mismo.
- 4.5.4 Abrir el archivo almacenado con una hoja de cálculo.

4.6 Para obtener la información de los **ítems por Biblioteca y/o colección** se debe seguir el siguiente procedimiento:

- 4.6.1 Una vez seleccionado el inventario a analizar, presionar la opción ítems por Bib/Col
- 4.6.2 Seleccionar Guardar Archivo
- 4.6.3 Seleccionar la carpeta del disco duro en la que se almacenará el archivo y guardar el mismo.
- 4.6.4 Abrir el archivo almacenado con una hoja de cálculo.

4.7 Para obtener la información de los **ítems prestados** se debe seguir el siguiente procedimiento:

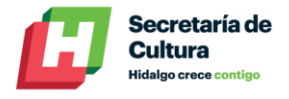

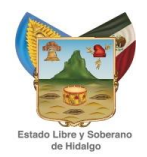

- 4.7.1 Una vez seleccionado el inventario a analizar, presionar la opción ítems prestados.
- 4.7.2 Seleccionar Guardar Archivo.
- 4.7.3 Seleccionar la carpeta del disco duro en la que se almacenará el archivo y guardar el mismo.
- 4.7.4 Abrir el archivo almacenado con una hoja de cálculo.

4.8 Para obtener la información de los **ítems borrados** se debe seguir el siguiente procedimiento:

4.8.1 Una vez seleccionado el inventario a analizar, presionar la opción ítems borrados.

4.8.2 Seleccionar Guardar Archivo.

4.8.3 Seleccionar la carpeta del disco duro en la que se almacenará el archivo y guardar el mismo.

4.8.4 Abrir el archivo almacenado con una hoja de cálculo.

4.9 Para obtener la información de los **ítems extraviados** se debe seguir el siguiente procedimiento:

- 4.9.1 Una vez seleccionado el inventario a analizar, presionar la opción ítems extraviados.
- 4.9.2 Seleccionar Guardar Archivo.
- 4.9.3 Seleccionar la carpeta del disco duro en la que se almacenará el archivo y guardar el mismo.
- 4.9.4 Abrir el archivo almacenado con una hoja de cálculo.

4.10 Para generar el reporte de los **Códigos de barras repetidos** en los listados ingresados en el inventario se deben seguir los siguientes pasos:

4.10.1 Una vez seleccionado el inventario a analizar, presionar la opción Códigos repetidos.

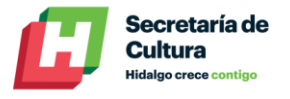

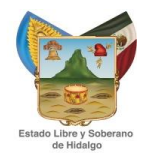

4.10.2 Seleccionar Guardar Archivo.

- 4.10.3 Seleccionar la carpeta del disco duro en la que se almacenará el archivo y guardar el mismo.
- 4.10.4 Abrir el archivo almacenado con una hoja de cálculo.

## **V. ANÁLISIS FINAL DE LA INFORMACIÓN**

Es necesario mencionar que el análisis estadístico generado desde el sistema como resultado del inventario, debe ser confrontado con los listados previos obtenidos desde la **primera fase** del proceso y con el acervo directamente. Para ello, es necesario atender los siguientes pasos:

- 5.1 Tomar como referente el total de ítems que tiene la Biblioteca en el sistema
- 5.2 Disminuir a ese dato, el no. De ítems marcados como borrados en el sistema.
- 5.3 Verificar en estantería el listado de ítems duplicados, para corroborar que no existe duplicidad de obras y/o etiquetas de códigos de barras en obras diferentes.
- 5.4 Disminuir el No. De ítems realmente duplicados del total de libros inventariados.
- 5.5 Del listado de ítems extraviados, se revisa nuevamente en estantería para verificar que no se encuentran físicamente y/o se encuentren prestados.
- 5.6 Disminuir del listado de ítems extraviados los libros localizados en estantería o que hayan sido devueltos a la Biblioteca pero no descargados del sistema.
- 5.7 Marcar como existentes en el listado de extraviados los ítems localizados.
- 5.8 Elaborar una nueva estadística general de los nuevos estatus de los materiales.

Con esta revisión minuciosa, se conoce el número de obras realmente perdidas en cada Biblioteca durante un determinado periodo. De esta manera el análisis cualitativo se convierte en un indicador para el bibliotecario que le ayuda a tomar decisiones en la administración de la Biblioteca.

Cualquier situación no prevista en este Manual, deberá ser consultada a la Dirección de Bibliotecas y Documentación, al teléfono: 01 771 138 3083 con la Lic. Sevigné Sagahón Velázquez.